### **Contents**

### **Menu Commands**

File Menu Commands Display Menu Commands Screen Saver Menu Commands Wallpaper Commands Viewer Commands Screen Saver Setup Dialog Box

### **Procedures**

View Photo Thumbnails Open a Photo Add an Image To the Screen Saver Setting the Delay Time Before Screen Saver Activates Select a Screen Saver Soundtrack Test the Screen Saver Change the Transition Style Between Screen Saver Images Change the Screen Saver Display Order Change the Screen Saver Display Time Remove an Image From the Screen Saver Delete a Screen Saver Photo from the Hard Drive Display a Photo in a Different Color Format Display a Photo in a Different Size Mirror a Photo Export a Photo Create Windows Wallpaper **Exit or Quit Tropical Heat** Technical Support

### File Menu Commands

The File Menu commands are briefly explained below. For more specific instructions on a command listed, click on the topic in the "Related Topics" section at the bottom of this help text.

### **Open**

Select a photo from a list of file names. Be sure that the Tropical Heat CD is in your CD drive. The photo will be opened and displayed using the current settings under the Display Menu option. Note that this program only opens Tropical Heat Images.

### **Viewer**

Displays 20 "thumbnail" images on the screen at a time. From the Viewer, each photo displayed can be opened, added to the screen saver, or converted to Windows wallpaper.

### **Export**

Exports the currently selected photo to your choice of the following file formats:

- BMP Windows bitmap
- EPS Encapsulated Postscript
- PCX PC Paintbrush
- TIF Tagged image file format

Be sure to enter a file name and extension when exporting files.

**Exit** Quits Tropical Heat.

*Related Topics:* Open a Photo View Photo Thumbnails Export a Photo Exit the Program

## Display Menu Commands

### **Color**

There are three modes in which pictures can be displayed: grayscale, 256 color, or 16.7 million colors. If your computer supports a maximum of 256 colors the option for 16.7 million colors will be disabled. Should you find that this option is unavailable on a system capable of 16.7 million colors, check your Windows Setup to be sure that you have the proper video driver selected for your system.

### **Size**

Each image on the Tropical Heat Photo CD has been scanned at several sizes or resolutions. The options available for displaying an image are listed under the Size menu item. The numbers refer to pixels. If you are unsure of your screen's resolution, choose Fit to Screen. This option scales the image to match the full vertical or horizontal dimension of your display.

Note that the larger the image to be displayed, the longer the file will take to open. This will be more noticeable on slower systems.

Additional sizes from those listed are available for Exporting files. (See Exporting.)

*Related Topics:* **Set Display Color Set Display Size Export** 

### Screen Saver Menu Commands

Remember that Tropical Heat is both a Screen Saver and a Photo CD. The commands under the Screen Saver menu item effect the current image and the Screen Saver.

### **Add Photo**

Select Add Photo to add the currently displayed picture to your Tropical Heat screen saver. If the screen saver is not already installed, or if none exists, the program will automatically create and install the Tropical Heat screen saver at this time.

At the time you add an image to the screen saver, you are given the option of specifying the number of colors for the image, as it is to appear in the screen saver. If your system supports a maximum of 256 colors, the 24-bit (16.7 million color) option will be disabled. Keep in mind that 24-bit files are considerably larger than 256 color images.

The size of an image added to the screen saver is optimized for your graphics system. If you frequently change the video device driver to alter the resolution of your display, you might find that images added to the screen saver while in one graphics mode, are not appropriately sized for another. The solution for problems such as these is to delete the image from the screen saver and re-add it while in the new graphics mode. (See Screen Saver, Setup).

#### **Setup**

The screen saver Setup command allows you to move images into and out of your Tropical Heat screen saver, change the transition style between images, select a Soundtrack to accompany your screen show, and more. (See Setup Dialog Box for more help.)

#### **Delay**

The Delay command sets, in minutes, the amount of time that your keyboard and mouse must be idle before the Tropical Heat Screen Saver starts to play.

#### **Test**

Selecting the Test command immediately displays the current Tropical Heat screen saver with all of the selected pictures and music.

### *Related Topics*

Screen Saver Setup Dialog Box Add Photo to Screen Saver Change the Transition Style Between Images Change the Screen Saver Display Speed Change the Screen Saver Delay Time Change the Screen Saver Display Order Select a Screen Saver Soundtrack Test the Screen Saver

### Screen Saver Setup Dialog Box

#### **Screen Saver Images**

The file names displayed in the box on the left are those that are currently installed in the Tropical Heat screen saver. If you find that you have images installed, but the screen saver never comes on, check the Screen Saver settings in the Windows Control Panel under Desktop.

Remove - Selecting Remove will remove the currently highlighted image in the screen saver box, from the box and the screen saver itself. It does not remove the image from either your hard drive or CD ROM.

Remove All - This does the same as the Remove button, except that it works on all of the images in the Screen Saver images box.

#### **Images on Hard Drive**

The file name displayed in the box on the right are those that you have at one time or another installed in the Tropical Heat screen saver. In some cases you might have installed the image, but then removed it from the screen saver using the options above. The image remains on your hard drive until you delete it.

Add - Select add to insert the currently highlighted image file in the Hard Drive box into the Tropical Heat screen saver. The image will be inserted immediately before the image which is currently selected in the Screen Saver Images box on the left. Note that when you add an image to the screen saver from within Tropical Heat, it is added to both the Images on Hard Drive box and the Screen Saver Images. Therefore, you will only need to Add an image if you have removed it previously.

Add All - The add all button inserts all of the Images on Hard Disk into the Tropical Heat screen saver. The images will be inserted, in the order in which they are listed, immediately preceding the currently highlighted file in the Screen Saver Images box on the left.

Delete - Selecting the Delete button physically removes the highlighted image from the hard disk drive. After deleting an image with this option, you would need to re-add it to the screen saver from CD ROM in order to use it again.

#### **Preview**

The preview area allows you to preview the currently highlighted image from either the Screen Saver Images or Hard Drive Images. It's a good idea to preview an image before adding it to the screen saver, removing it, or deleting it from the hard drive. The third option turns the preview feature off altogether.

#### **Options**

Transition Style - The transition style allows you to choose between a number of special effects for moving images onto your screen from within the screen saver. By default, the random option is selected. As the name implies, this option randomly chooses from all of the available transition styles. Display Speed - The display speed controls the amount of time each image is displayed on screen before the next image is presented. Move the slider to a faster or slower setting to suit your preference.

#### **Soundtrack**

Tropical Heat ships with five original Soundtracks, each with its own uniquely Hawaiian theme. To sample a Soundtrack, use the combo box to select a tune, then press the Play button. When you've found the Soundtrack that is best matched to both the images you've selected and your own personal preference, leave the tune selected when you leave the Screen Saver Setup dialog box. Tropical Heat will copy the WAV file (sound file) to your hard disk. (That way, the CD is never required for the screen saver to work.) Also note that you can select "None" if you prefer for no music to play, or if you simply have no sound card.

*Related Topics* Screen Saver Menu Commands **Add Photo to Screen Saver** Change the Transition Style Between Images Change the Screen Saver Display Speed Change the Screen Saver Delay Time Change the Screen Saver Display Order Select a Screen Saver Soundtrack Test the Screen Saver

## Wallpaper Commands

Choosing the Wallpaper command will add the currently displayed image to your Windows Wallpaper. Wallpaper is a picture which is displayed on the opening screen of Windows each time you start the program. It remains on the screen but is usually covered by one or more windows running applications. You can minimize all of your windows to reveal the wallpaper image at any time.

Size - The size of the Wallpaper image is expressed in pixels. This would correspond to the resolution of your display (which is also expressed in pixels). Choose the size that is best suited to your graphics display and your personal preferences.

Color - The Wallpaper image can be created in grayscale, 256 colors, or 16.7 million colors on systems which display such images. The default setting matches the settings for Viewing the currently displayed image. Make your selection before clicking OK from the Wallpaper dialog box.

Tile - The tile option, when checked, will create a pattern comprised of rows and columns of the selected image scaled down. This composite image becomes your wallpaper.

### *Related Topics:*

Viewer Commands, Add to Wallpaper

### Viewer Commands

From the Viewer you can select images visually from the "thumbnail" images displayed, add any image to the Tropical Heat screen saver, or install an image as your Windows Wallpaper.

The Tropical Heat photo CD contains 100 images. The thumbnail previews are displayed in "pages" of 20 images at a time. Click on the numbers corresponding to the images you would like to have displayed.

Once the images are displayed, you can double click on the image to open it full size (or at the size selected in the View command). You can also use the Wallpaper and Add to Screen Saver button on the selected image, without leaving the Viewer.

To add an image displayed on screen to your Tropical Heat screen saver, first click on any thumbnail image displayed. Then click on the Add button to add that image to the screen saver.

To automatically export that image and install it as the current Windows Wallpaper, first click on any thumbnail image displayed. Then click on the Wallpaper button.

### Open a Photo

A photo can be opened from the File Menu (which references file names) or the Viewer Screen which displays small previews of the images called "thumbnails". Each option is detailed below.

### **Opening a photo from the File Menu.**

- 1. Select Open from the File Menu.
- 2. Highlight an image name shown in the list box.
- 3. Click the OK button.

### **Or**

### **Open a photo using the Viewer Screen.**

- 1. Select Viewer from the File Menu.
- 2. Select the page of thumbnails which contains the desired image, using the buttons numbered 1 20, 21 - 40, etc.
- 3. Double-click on the photo you wish to open.

*Related Topics* File Menu Commands Viewer Commands

## View Photo Thumbnails

To display 20 images on the screen at one time, view the photo thumbnails by selecting Viewer from the File Menu. There are 100 images in all on your Tropical Heat CD. So, to view all of the image you'll have to look at all five Viewer pages.

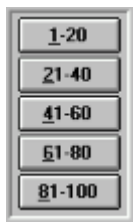

The numbers on the viewer buttons correspond to the picture numbers or file names. Click any of the buttons to see the images indicated.

*Related Topics* Viewer Commands

## Export a Photo

You can export Tropical Heat images for use with other applications that support graphics. To export an image, follow the steps below:

- 1. Open the file to be exported either from the Viewer, or using the File Open command.
- 2. From the File Menu, choose Export.
- 3. From the Export dialog box, set the Files of Type option (in the lower left corner) to the type of file you wish to export. Set the Drive option to the disk drive corresponding to where you want the file to be stored. Next, set the Directory by clicking on the folder with the name of the directory where you want the image to be stored. If your directory name is not shown, use the scroll bars to scroll to the top of the directory listing. Double click on the top folder that shows C:\ next to it (or the letter corresponding to your hard drive). This will list all directories on that drive. Now, scroll to the directory of your choice and double-click. Finally, click in the File Name area and type a valid file name. It is important to enter a file name extension (the three letters that follow the period) which corresponds to your selection in Select Files of Type.
- 4. The Export Dialog Box allows you to choose the size and color format of the exported image. Click on the radio button in the Size section that corresponds to the resolution in pixels of the exported file. If you will be displaying the image on screen, one of the lower or medium resolutions is usually more suitable. If you will be printing the image on a laser printer at 300 dpi, keep in mind that to match the maximum quality of the laser printer, your exported image must contain enough "dots" to fill an inch with 300. Therefore if the printed image will be 2" across, the proper export size should have a horizontal resolution not less than 600 (2" x 300 dots per inch). (The horizontal resolution is always expressed first.)
- 5. Select the proper color format for the exported image. Note that 24 bit images (16.7 million colors) can be exported even on 8 bit systems. If you try to display such an image on an 8 bit system in another application, Windows will automatically "dither" the image. On an 8 bit system, a 24 bit dithered image can appear less attractive than a 256 color image.
- 6. Click on OK and the picture will be exported according to your selections. Note that both large images (images of very high resolution) and 24 bit images, can take several seconds to export. Very high resolution files containing 16.7 million colors will take some time, even on faster systems.

*Related Topics* File Open Command

## Display a Photo in a Different Color Format

There are three modes in which pictures can be displayed: grayscale, 256 color, or 16.7 million colors. If your computer supports a maximum of 256 colors the option for 16.7 million colors will be disabled. Should you find that this option is unavailable on a system capable of 16.7 million colors, check your Windows Setup to be sure that you have the proper video driver selected for your system.

To change the color selection for viewing a file, Open a picture and follow the instructions below:

- 1. From the Main Menu, choose Display, Color.
- 2. Click on the radio button that describes the color format of your preference.
- 3. Click OK.

Both the currently displayed picture, and any picture you open after this, will be displayed in the selected mode.

*Related Topics* Display Menu Commands

## Display a Photo in a Different Size

Each image on the Tropical Heat Photo CD has been scanned at several sizes or resolutions. The options available for viewing are listed under the Size menu item. The numbers refer to pixels. If you are unsure of your screen's resolution, choose Fit to Screen. This option scales the image to match the full vertical or horizontal dimension of your display.

Note that the larger the image to be displayed, the longer the file will take to open. This will be more noticeable on slower systems.

To change the size of the opened image, follow the steps below:

- 1. From the Main Menu, choose Display, Size.
- 2. The sizes shown are expressed in pixels. To fill the screen, choose Fit to Screen. This option will automatically scale the image to fit your full screen.

Additional sizes from those listed are available for Exporting files. (See Exporting.)

*Related Topics* Display Menu Commands

### Mirror a Photo

When you choose the "Mirror" orientation to display a photo, it has the same effect as holding the picture up to a mirror while viewing it. By default, each image is opened in its original orientation. Unlike Size and Color, your settings for Orientation only effect the currently selected image.

To view a picture in Mirrored format, follow the instructions below:

- 1. While viewing a picture, choose Display, Orientation, Mirror.
- 2. To return to the original Orientation, repeat step 1, selecting Original instead of Mirror.

### *Related Topics* Display Menu Commands

## Create Windows Wallpaper

There are two ways to install an image as your Windows wallpaper image.

#### **While Viewing a Single Image**

To place the currently displayed image in your Windows wallpaper, follow the instructions below:

- 1. With the desired image open and displayed on your screen, choose the Wallpaper command. (Note that the command is disabled when no image is open.)
- 2. From the Wallpaper dialog box, select the size of the file to be exported as your wallpaper. The size of the choices are expressed in pixels. This would correspond to the resolution of your display (which is also expressed in pixels). Choose the size that is best suited to your graphics display and your personal preferences.
- 3. Next choose the number of colors for your Windows wallpaper image. The wallpaper image can be created in grayscale, 256 colors, or 16.7 million colors on systems which display such images. The default setting matches that for Viewing the currently displayed image.
- 4. Select your preference for tiling or not tiling the image. The tile option, when checked, will create a pattern comprised of rows and columns of the selected image scaled down. This composite image becomes your wallpaper.
- 5. When all of your selections have been made, click OK from the Wallpaper dialog box.

#### **From The Viewer**

You can also install an image as Windows wallpaper from the viewer. While in the viewer, follow the instructions below:

- 1. Choose the viewer page that contains the image you want to use as wallpaper.
- 2. Click once on the picture you want to use.
- 3. Click on the Wallpaper button on the right side of the screen. Then, follow steps 2 5 in the instructions above.

### Test the Screen Saver

The screen saver automatically starts after your keyboard and mouse have been idle for the amount of time specified in the Screen Saver, Delay dialog box. To test the screen saver wihtout waiting, follow the steps below.

### **From the Control Panel**

If you are in the Desktop dialog box of the Windows Control Panel, press the Test button to see and hear the currently selected screen saver. Make sure that Tropical Heat appears in the dialog box where the Screen Saver Name is shown.

### **From Within Tropical Heat**

Within Tropical Heat, close all dialog boxes including the Viewer. Then choose Test under the Screen Saver menu item to see and hear the current Tropical Heat screen saver.

## Adding an Image to the Screen Saver

There are two ways to add an image to the screen saver. Note that in either case, the image size is automatically set to display properly using your current video driver. If you change the video driver, you might need to delete the image from the screen saver and re-add it while the new video driver is active.

### **While Viewing a Single Image**

To place the currently displayed image in your Tropical Heat screen saver, follow the instructions below:

- 1. With the desired image open and displayed on your screen, choose Add Photo from the Screen Saver menu item. (Note that the command is disabled when no image is open.)
- 2. Next choose the number of colors for the picture. The screen saver image can be created in grayscale, 256 colors, or 16.7 million colors on systems which display such images. The default setting matches that for Viewing the currently displayed image.

#### **From The Viewer**

You can also add an image to the screen saver from the Viewer. While in the Viewer, follow the instructions below:

- 1. Choose the viewer page that contains the image you want to add to your screen saver.
- 2. Click once on the picture you want to use.
- 3. Click on the Add to Screen Saver button on the right side of the screen.
- 4. Next choose the number of colors for the picture. The screen saver image can be created in grayscale, 256 colors, or 16.7 million colors on systems which display such images. The default setting matches that for Viewing the currently displayed image.
- 5. Click OK from the Add Photo dialog box.

#### **From the Screen Saver Setup Dialog Box**

Note that when you add an image to the screen saver from within Tropical Heat, it is added to both the Images on Hard Drive and the Screen Saver Images. Therefore, you will only need to Add an image using this method if you have removed it previously.

The two methods above transfer the picture from the CD ROM to the hard drive. This method will only work for images which already reside on the hard disk.

- 1. Click on a file name in the box on the top right labeled Images on Hard Drive. (You might wish to preview the image by selecting Hard Drive Images from the Preview feature on this same dialog box.)
- 2. Click on the Add button to insert the currently highlighted image file in the Hard Drive box into the Tropical Heat screen saver. The image will be inserted immediately before the image which is currently selected in the Screen Saver Images box on the left.

## Remove an Image From the Screen Saver

Removing an image from the screen saver does not automatically erase the file from your hard drive. That way, you can put the image back into your screen saver without having to re-load it from the CD ROM.

To remove a picture from the Tropical Heat screen saver, follow the instructions below.

- 1. Enter the Screen Saver dialog box by choosing Setup from the Screen Saver menu item in Tropical Heat.
- 2. In the box on the left, labeled Screen Saver images, click on the file name of the picture to be removed from the screen saver. (Set the Preview feature in the lower left corner of the dialog box to "Screen Saver Images" to visually confirm your selection.)
- 3. Click on Remove. This will remove the currently highlighted image in the Screen Saver Images box from the screen saver. It does not remove the image from either your hard drive or CD ROM.

To remove all images, click on the Remove All button. This does the same as the Remove button, except that it works on all of the images in the Screen Saver images box.

## Set the Delay Time Before Screen Saver Starts

You can specify the amount of time that should elapse before the screen saver begins to play. The amount of time is specified in minutes and refers to the time since the last keyboard or mouse activity.

To set the screen saver delay time follow the steps below:

- 1. From the opening menu, choose Screen Saver, Delay.
- 2. Specify the Delay time in minutes.
- 3. Click on OK.

### Delete a Screen Saver Photo from the Hard Drive

When you add a picture to the screen saver, Tropical Heat creates a copy of the picture file which it installs on your hard drive. These files ARE NOT removed when you turn off the screen saver or when you remove an image from the screen saver. To delete a picture file, follow the instructions below.

- 1. Enter the Screen Saver dialog box by choosing Setup from the Screen Saver menu item in Tropical Heat.
- 2. In the box on the right, labeled Images on Hard Drive, click on the file name of the picture to be removed from the screen saver. (Set the Preview feature in the lower left corner of the dialog box to "Images on Hard Drive" to visually confirm your selection.)
- 3. Click on Delete. This will delete the file from your hard drive. (All of the images will remain available for your future use on the Tropical Heat CD ROM. So, there is little risk in deleting unused images.)

## Change the Transition Style Between Screen Saver Images

The transition style allows you to choose between a number of special effects for moving images onto your screen from within the screen saver. By default, the random option is selected. As the name implies, this option randomly chooses from all of the available transition styles.

To change the transition style, follow the steps below:

- 1. Enter the Screen Saver dialog box by choosing Setup from the Screen Saver menu item in Tropical Heat.
- 2. Within the Options section of the Screen Saver Setup dialog box, click on the down arrow in the Transition Styles combo box. Point and click on the transition style to be used. The transition style selected will effect all images.

## Change the Screen Saver Display Order

By default, each image that you add to the screen saver from within Tropical Heat, goes to the end of the display list. You can however, change the order in which images are displayed.

All of the images which you add to the screen saver are exported from Tropical Heat and copied to your hard drive. Even when you remove an image from the screen saver, it remains on the hard drive until you delete it using the "Delete" button. Since removing the images from the screen saver does not delete the files, rearranging the display order is a simple matter of removing and (re)adding the pictures in the desired order.

- 1. Enter the Screen Saver dialog box by choosing Setup from the Screen Saver menu item in Tropical Heat.
- 2. In the box on the left, labeled Screen Saver Images, all of the file names of the images currently installed in the screen saver are displayed. Click on the file name of the picture to be moved to a different position in the display order. (Set the Preview feature in the lower left corner of the dialog box to "Screen Saver Images" to visually confirm your selection.)
- 3. Note the file name and click on Remove. This will remove the currently highlighted image in the Screen Saver Images box from the screen saver. It does not remove the image from your hard drive.
- 4. Now click on the image in the Screen Saver Images box that you want to come immediately after the image you just removed (or the next image to be added).
- 5. In the box on the right, Images on Hard Drive, click on the original file name. Then, click on the Add button to re-add the picture to the screen saver, in the desired position.

You might find it easier to use the Remove All button and then just add back all of the images in the precise order you prefer.

### Select a Screen Saver Soundtrack

Tropical Heat ships with five original Soundtracks, each with its own uniquely Hawaiian theme. To select a Soundtrack, or to turn off a Soundtrack altogether, follow the steps below.

- 1. Enter the Screen Saver dialog box by choosing Setup from the Screen Saver menu item in Tropical Heat.
- 2. Within the Soundtrack section of the Screen Saver Setup dialog box, click on the down arrow on the right side of the combo box. Point and click on the name of the Soundtrack you wish to install or preview. (To turn off the Soundtrack, choose None.)
- 3. To preview the selected Soundtrack, click on the Play button. If you would like to select a different tune, repeat step 2 above.

When you've found the Soundtrack that is best matched to both the images you've selected and your own personal preference, leave the tune selected when you exit the Screen Saver Setup dialog box. Tropical Heat will copy the WAV file (sound file) to your hard disk. (That way, the CD is never required for the screen saver to work.)

*Related Topics* **Screen Saver Setup** Screen Saver Menu Commands

## Change the Screen Saver Display Time

The display speed controls the amount of time each image is displayed on screen before the next image is presented.

To change the display speed, follow the steps below:

- 1. Enter the Screen Saver dialog box by choosing Setup from the Screen Saver menu item in Tropical Heat.
- 2. Within the Options section of the Screen Saver Setup dialog box, move the Display Speed slider bar to a slower or faster setting as desired. The Display Speed selected will effect all images.

*Related Topics* Delay Time Screen Saver Setup Screen Saver Menu Commands

# Exit Tropical Heat

To exit or quit Tropical Heat, close all dialog boxes, including the Viewer, and choose File, Exit.

## Technical Support

This list contains information not available when the manual was printed and covers the following technical support issues:

- 1. Video Display Mode
- 2. Sound Track Cuts Out
- 3. Sound Track Won't Play
- 4. Warning Message While Running the Screen Saver

Please review this list before calling technical support. Refer to your manual for information on contacting technical support.

#### 1. Video Display Mode

Tropical Heat supports display modes of up to 16.7 Million colors, however lower end systems may experience reduced performance when displaying in the highest color mode. Displaying or saving an image in 16.7 Million colors may take considerably longer on a system with 4 MB of RAM or a system with a lesser quality video card.

Performance can be greatly and easily improved by following one or more of the steps listed below:

1. Display and save images in 256 Colors.

2. If you want to display the Tropical Heat images in more than 256 colors use the windows control panel to change your display mode to 64K colors. This will produce results nearly indistinguishable from 16.7 Million colors.

3. Check with your video card manufacturer's technical support line to make sure that you are using the most current version of their video driver. Manufactures frequently update their driver software in order to eliminate known problems or improve performance.

#### 2. Sound Track Cuts Out

Depending on the configuration of your system and the number of currently open applications the sound track may occasionally pause while running the screen saver.

Systems which have only 4 megabytes of RAM can run Tropical Heat with no problem, but keep in mind that Windows requires a great deal more of available resources in order to display images in modes greater than 256 colors. Tropical Heat recommends displaying and saving images in 256 colors when running on a 4 MB system, to reduce the drain on system resources.

If the problem persists, check your Windows and DOS manuals for sections covering "Making More Memory Available" and "Optimizing Your System" or use the Tropical Heat Screen Saver Setup to turn the sound track off.

#### 3. Sound Track Won't Play

If the sound track does not play while the Screen Saver is running check the following:

1. Use the Tropical Heat Screen Saver Setup to confirm that a sound track has been selected.

2. Check the sound driver software installed with your sound card for a sound mixer application. Run the mixer application and confirm the sound level setting for .WAV files. Some applications which play MIDI files will inadvertently turn .WAV volume off without warning the user.

3. If your audio still will not play, double click on the Sound icon within the Windows Control Panel. Highlight the chimes.wav file and click the Test button. If you do not hear any audio contact Windows technical support regarding your systems inability to play .WAV files.

4. Warning Message While Running the Screen Saver.

If you receive the following message before the display of an image in the Tropical Heat Screen Saver:

"TRP00??.SVB was saved in 16.7 Million colors. Now translating to 256 colors"

Tropical Heat is trying to display a 16.7 Million color image on a 256 color display. This may take longer than you desire or effect image color quality. The message only occurs when you have added images to the screen saver at a higher color level and then changed your video display mode to 256 colors. Displaying an image under these conditions requires extra effort to modify it on the fly for your new video mode.

This can be easily corrected by entering Tropical Heat and then re-adding the images to the screen saver in 256 colors.